## Add an Amendment to a Form

 $\frac{1}{2}$ an 08/05/2022 8:46

Practicum

## About

Additional information can be added to a signed and sealed Form by adding a Pending Amendment. Below are the two ways to propose an amendment from within NextStep.

- Add an [Amendment](http://nextstep.knowledgeowl.com/#add-an-amendment-from-a-form) from a Form
- Add an [Amendment](http://nextstep.knowledgeowl.com/#add-an-amendment-from-the-document-center) from the Document Center

Pending Amendments can also be created by the client in the Document Center of the Client Portal.

## Add an Amendment from a Form

- 1. Navigate to the Admissions or Clinical Forms Menu:**Main Menu > Admissions Menu or Clinical Forms Menu**.
- 2. Select the appropriate Form Type.
- 3. Search for and select the client.
- 4. Scroll to the Sealed Forms section and click the Form name you want to open.
- 5. Below to the Amendments section, click the**Propose Amendment** button.

**Propose Amendment** 

- 6. In the Add Amendment window, click in the**Source** field and type the source of the information.
- 7. Click in the**Amendment** field and type the details you want added to the Form.
- 8. (Optional) If you are an Administrator or set up with one of the Process Permissions of**Enable to Accept or Deny a** proposed amendment to form or note (user caseload) or Enable to Accept or Deny a proposed amendment to form or **note (all clients)**, an Accept Also checkbox will display. Click the checkbox to automatically accept the proposed amendment.
- 9. Click the **Propose** button to add the Amendment to the Form as a Pending Amendment.

## Add an Amendment from the Document Center

- 1. Navigate to the Document Center:**Main Menu > Reports Menu > Document Center**.
- 2. Search for and select the client.
- 3. Click the **Case #** radio button for which you want to add an Amendment.
- 4. Click the **Open Case** button.

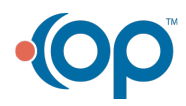

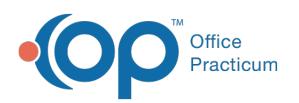

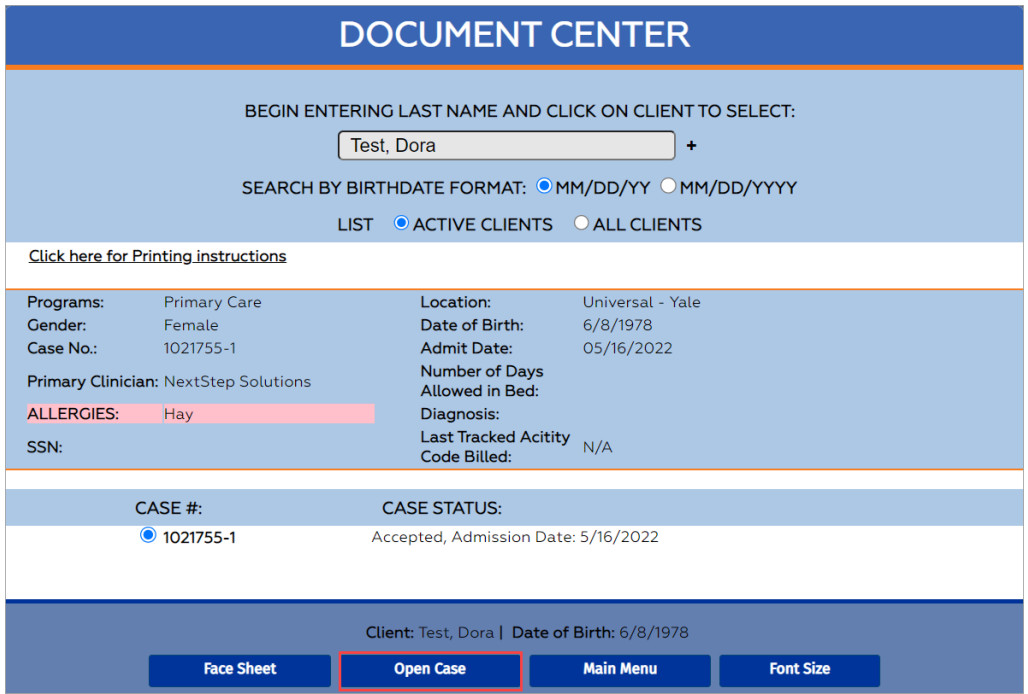

- 5. (Optional) Click the Section name to expand the section to display the available Forms.
- 6. Select the **radio button** for the signed and sealed Form you want to add an Amendment.
- 7. Click the **Open Form** button.
- 8. Below the Amendments section, click the**Propose Amendment** button.

**Propose Amendment** 

- 9. In the Add Amendment window, click in the**Source** field and type the source of the information.
- 10. Click in the**Amendment** field and type the details you want added to the Form.
- 11. (Optional) If you are an Administrator or set up with one of the Process Permissions of**Enable to Accept or Deny a** proposed amendment to form or note (user caseload) or Enable to Accept or Deny a proposed amendment to form or **note (all clients)**, an Accept Also checkbox will display. Click the checkbox to automatically accept the proposed amendment.
- 12. Click the **Propose** button to add the Amendment to the Form as a Pending Amendment.

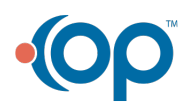